## **MANUAL PENGGUNA BORANG PERMOHONAN LAWATAN KE PARLIMEN MALAYSIA**

- 1. Buka *"web browers*" (e.g. *Internet Explorer* atau *Mozilla Firefox*).
- 2. Taipkan URL Portal Parlimen Malaysia (**http://www.parlimen.gov.my/)**
- 3. Klik 'E-PERKHIDMATAN' pada Menu Navigasi seperti yang tertera di bawah

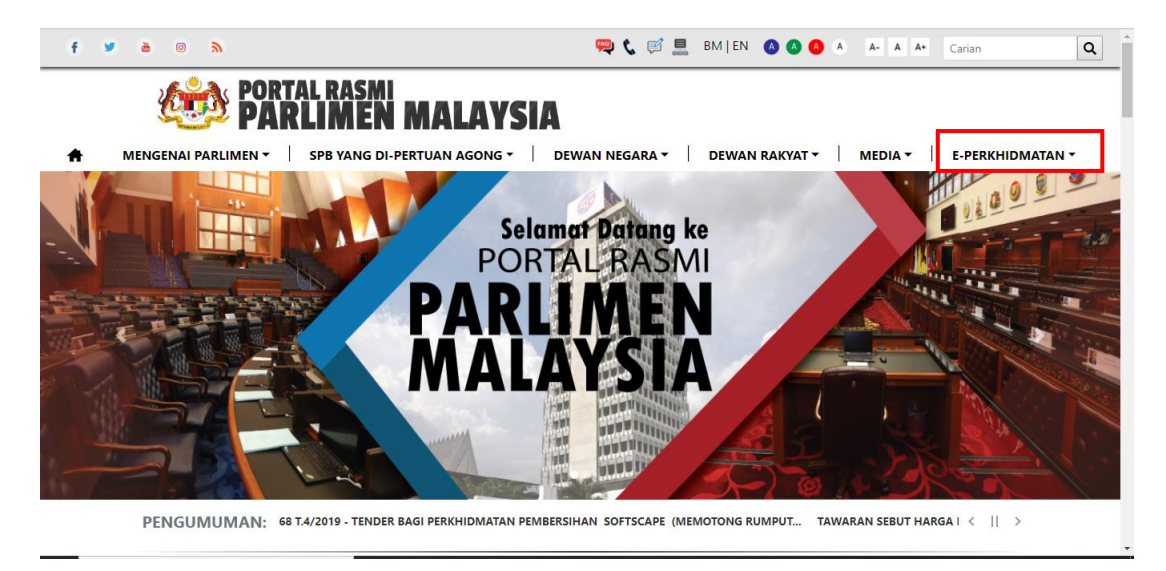

4. Sub-menu akan muncul seperti di bawah. Klik pada sub-menu 'LAWATAN KE PARLIMEN'.

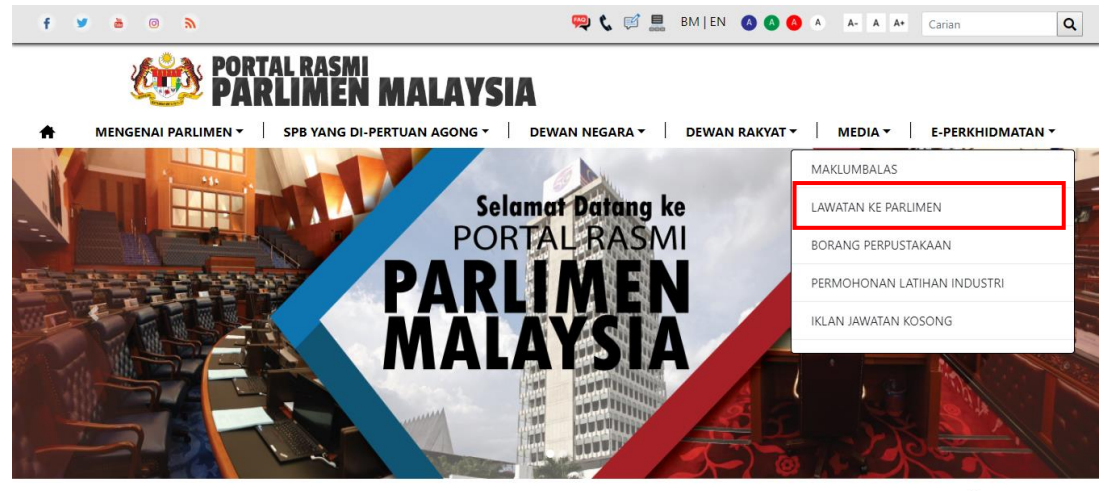

PENGUMUMAN: SYUARAT PERTAMA, PENGGAL KEDUA, PARLIMEN KEEMPAT BELAS, MAJLIS MESYUARAT D... TAWARAN TENDER PAR.2/368 T. < || >

5. Halaman di bawah akan dipaparkan.

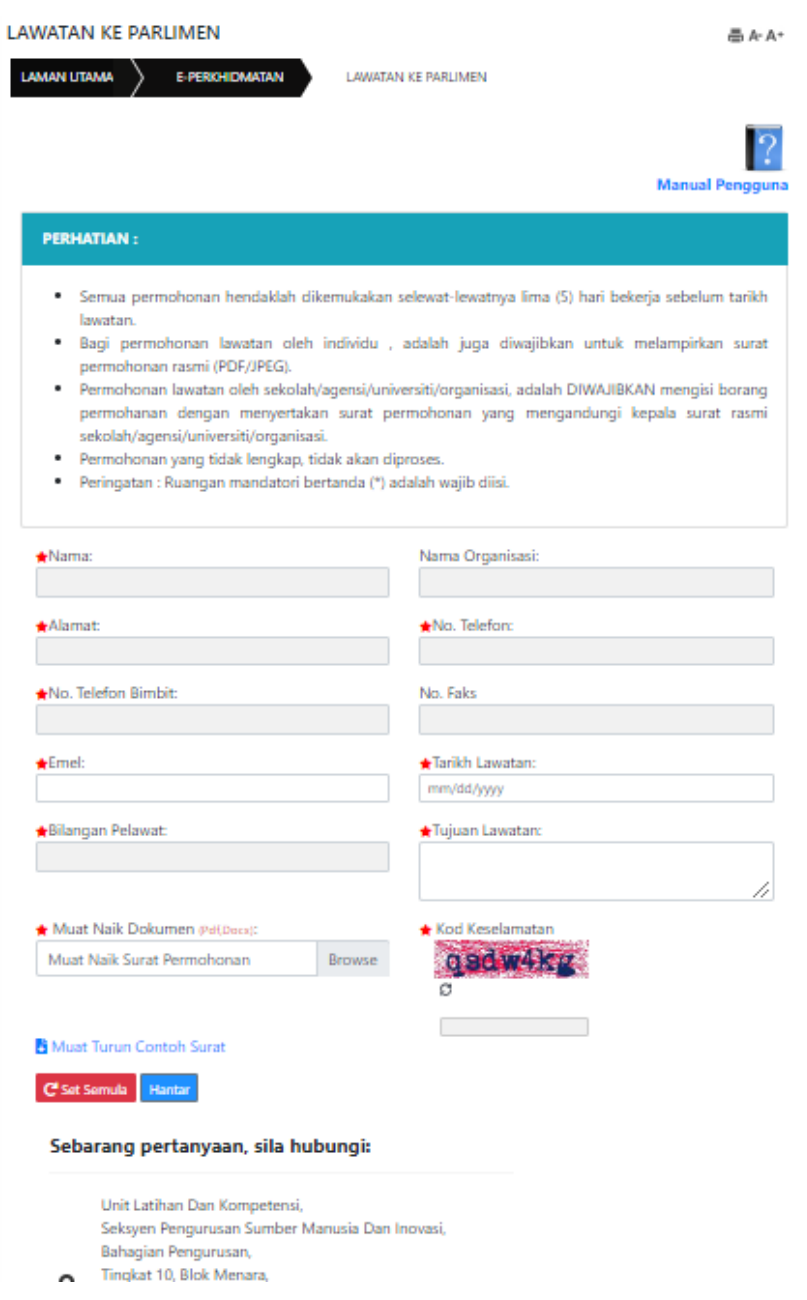

- 6. Halaman ini memaparkan beberapa ruangan yang perlu di isi oleh pengguna iaitu :
	- i. Nama isi nama pengguna
	- ii. Nama Organisasi masukkan nama organisasi pengguna (jika berkaitan)
	- iii. Alamat masukkan alamat pengguna atau organisasi (jika berkaitan)
	- iv. No. Telefon masukkan nombor telefon pengguna
	- v. No. Telefon Bimbit masukkan nombor telefon bimbit pengguna
	- vi. No. Faks masukkan nombor faks pengguna (jika berkaitan)
- vii. Emel masukkan emel pengguna
- viii. Tarikh Lawatan isikan tarikh lawatan
- ix. Bilangan Pelawat masukkan bilangan pelawat yang ingin menyertai lawatan
- x. Tujuan Lawatan masukkan tujuan lawatan
- xi. Muat Naik Dokumen pengguna perlu muat naik surat rasmi sekolah/agensi/unversiti/organisasi
- xii. Kod Keselamatan masukkan kod yang dipaparkan
- 7. Muat Naik Dokumen pengguna perlu muat naik surat rasmi sekolah/agensi/unversiti/organisasi

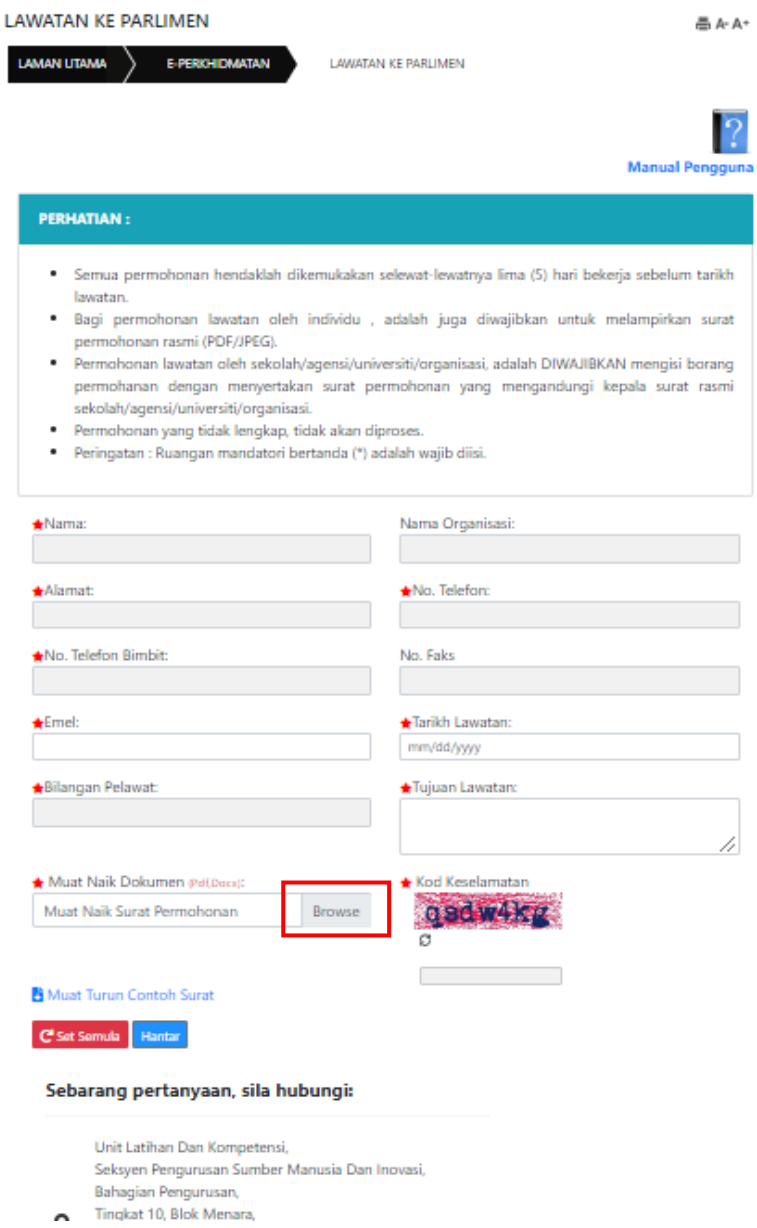

8. Klik pada butang 'Hantar' untuk hantar permohonan atau klik 'Isi Semula' untuk mengisi semula permohonan.